# **Инструкция по направлению сканов документов качества через оператора ЭДО**

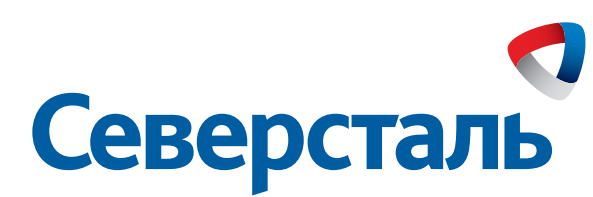

#### **В левом верхнем углу нажимаем вкладку «Новый документ»**

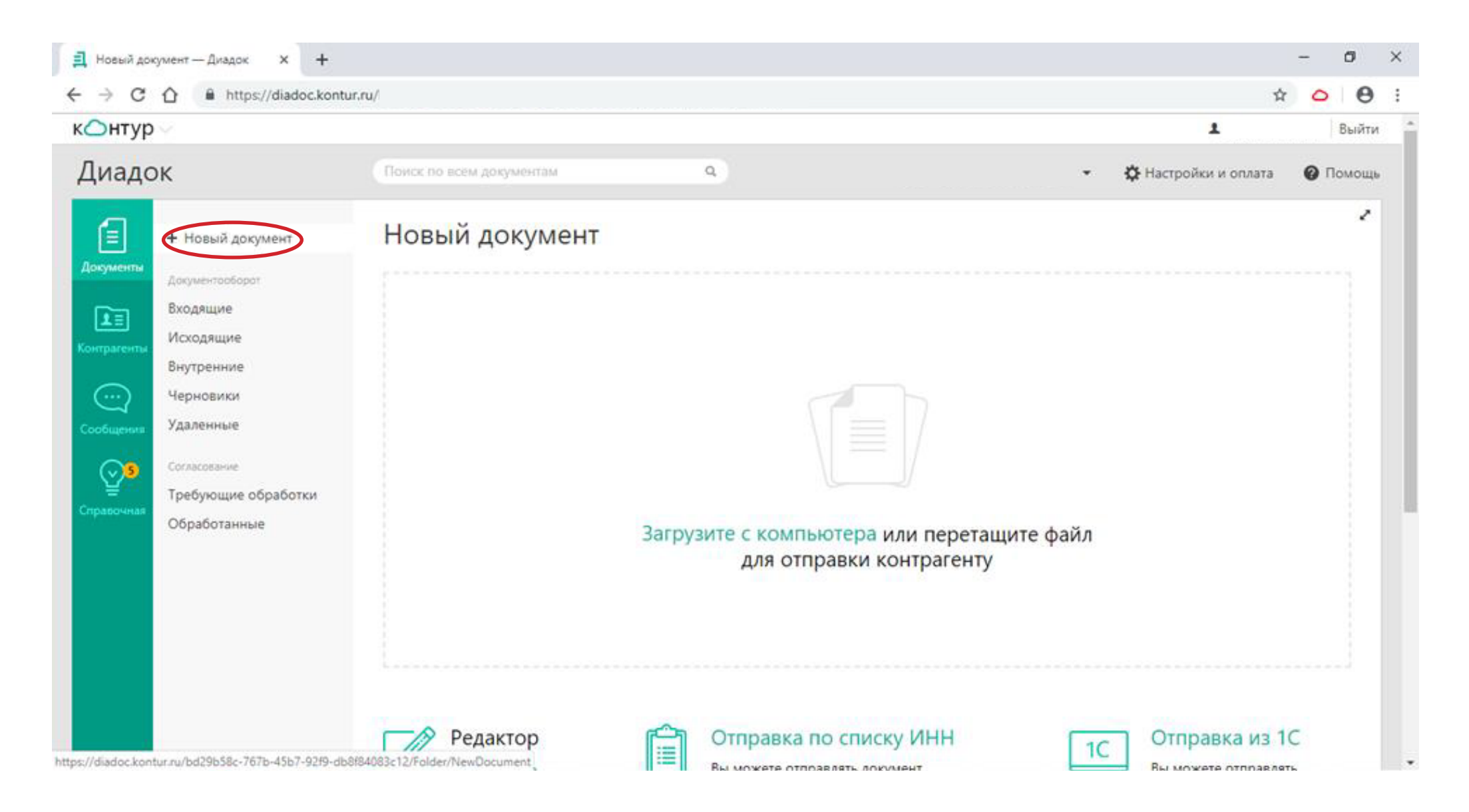

#### **Нажимаем «загрузить с компьютера»**

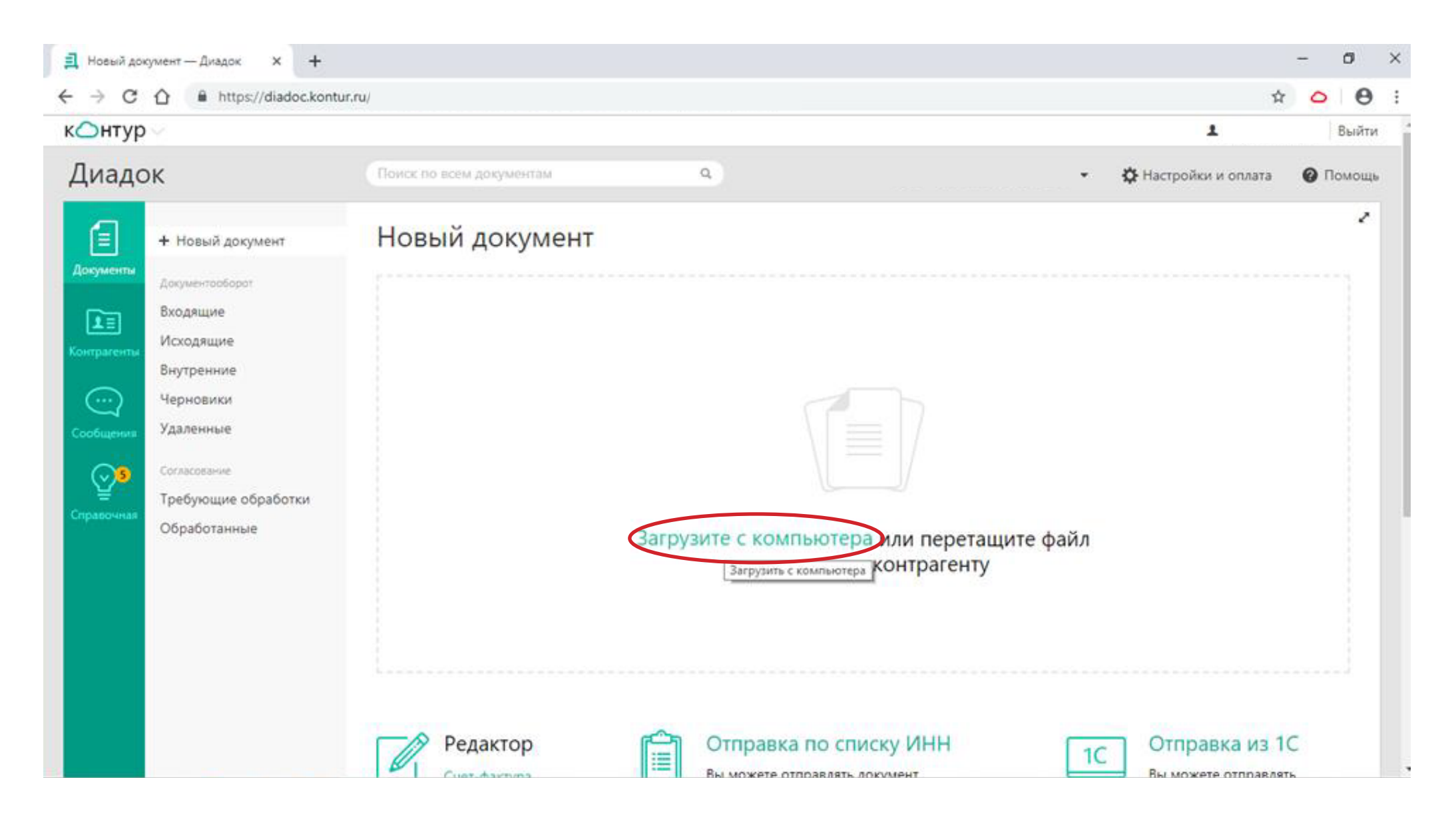

#### **Открываем папку на рабочем столе, в которой хранится первичная документация**

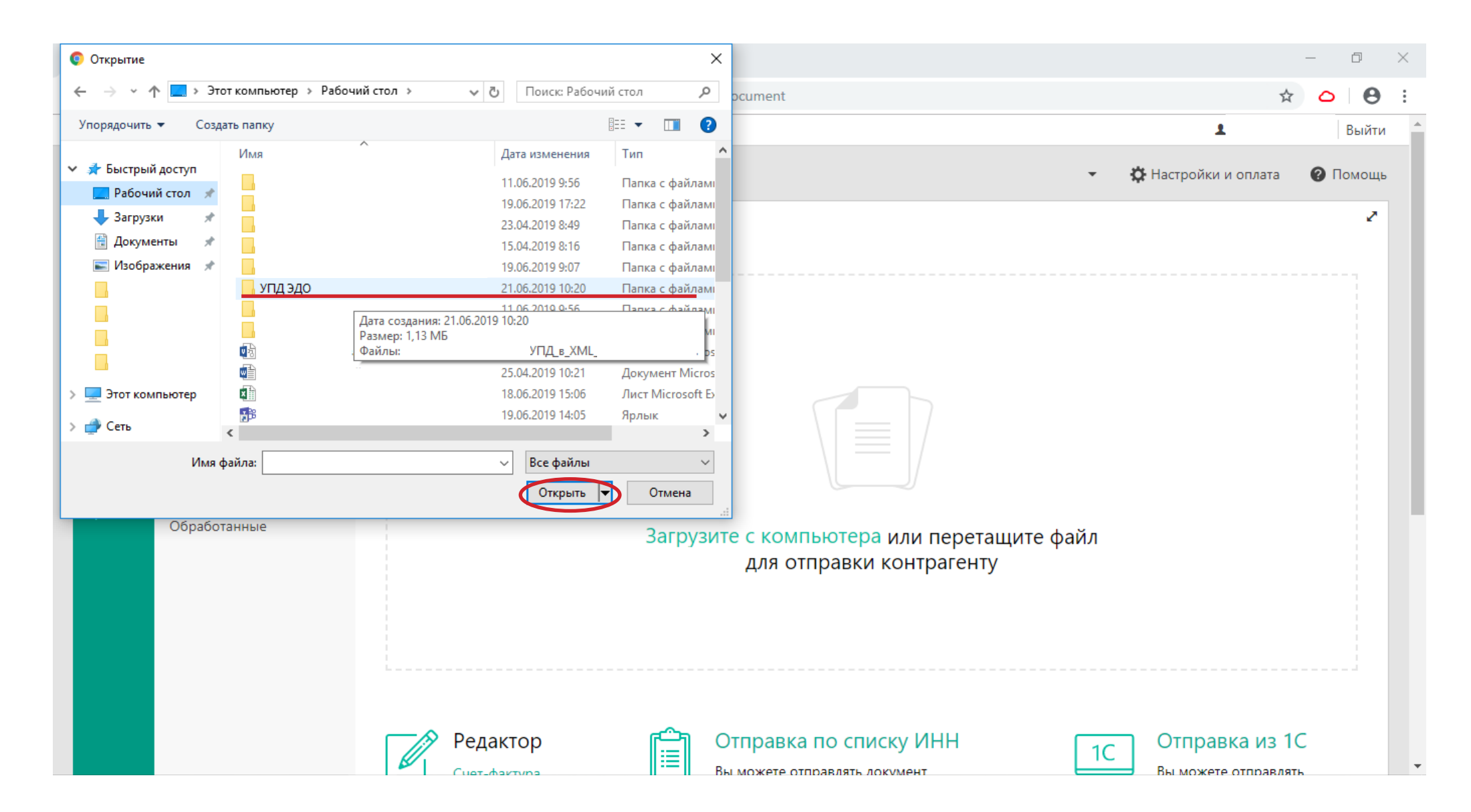

## **Выбираем УПД и нажимаем «Открыть»**

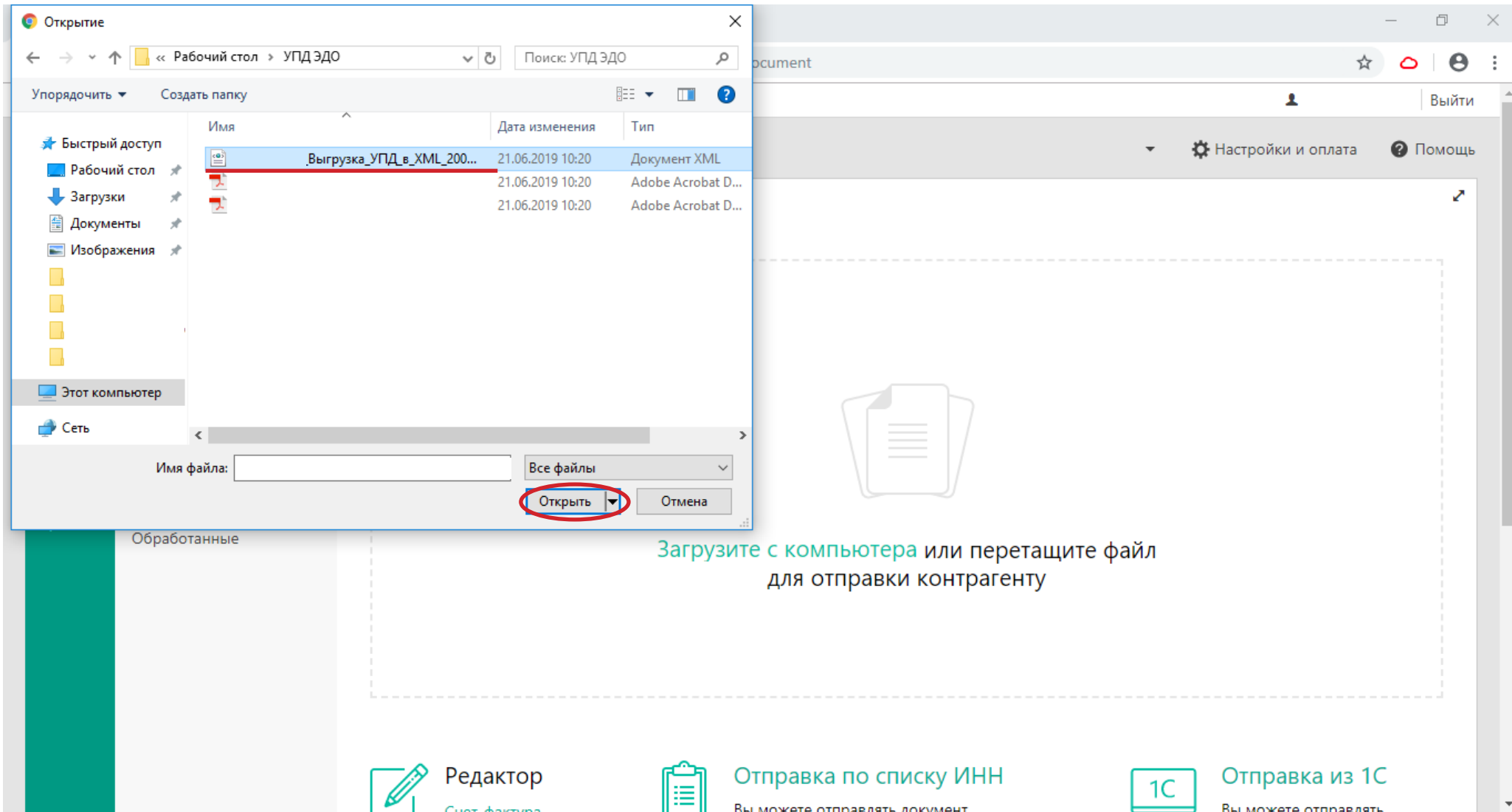

#### **Документ подгрузился в исходящие (возможен предпросмотр вложенного документа)**

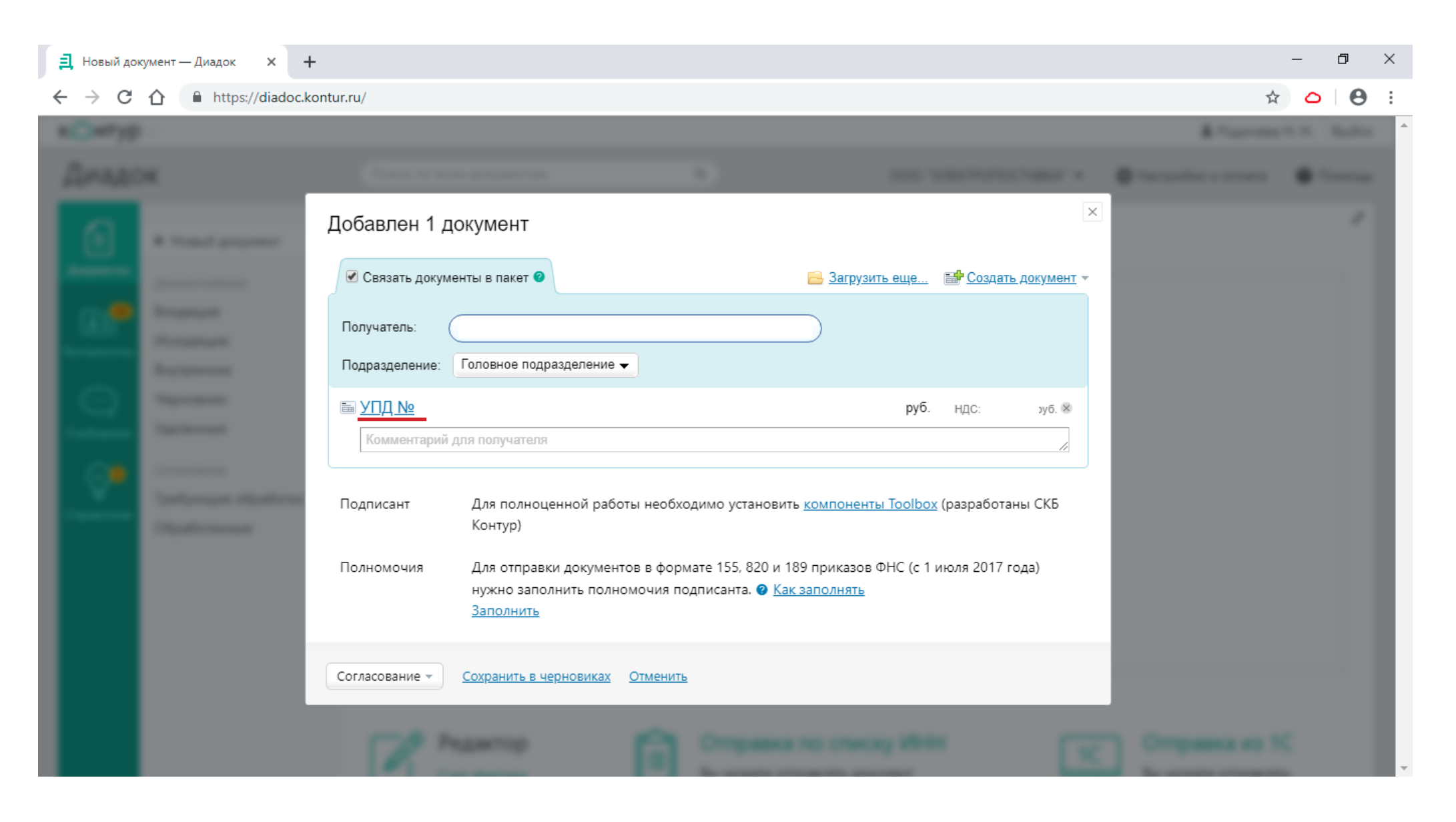

#### **В правом верхнем углу нажимаем «Загрузить еще»**

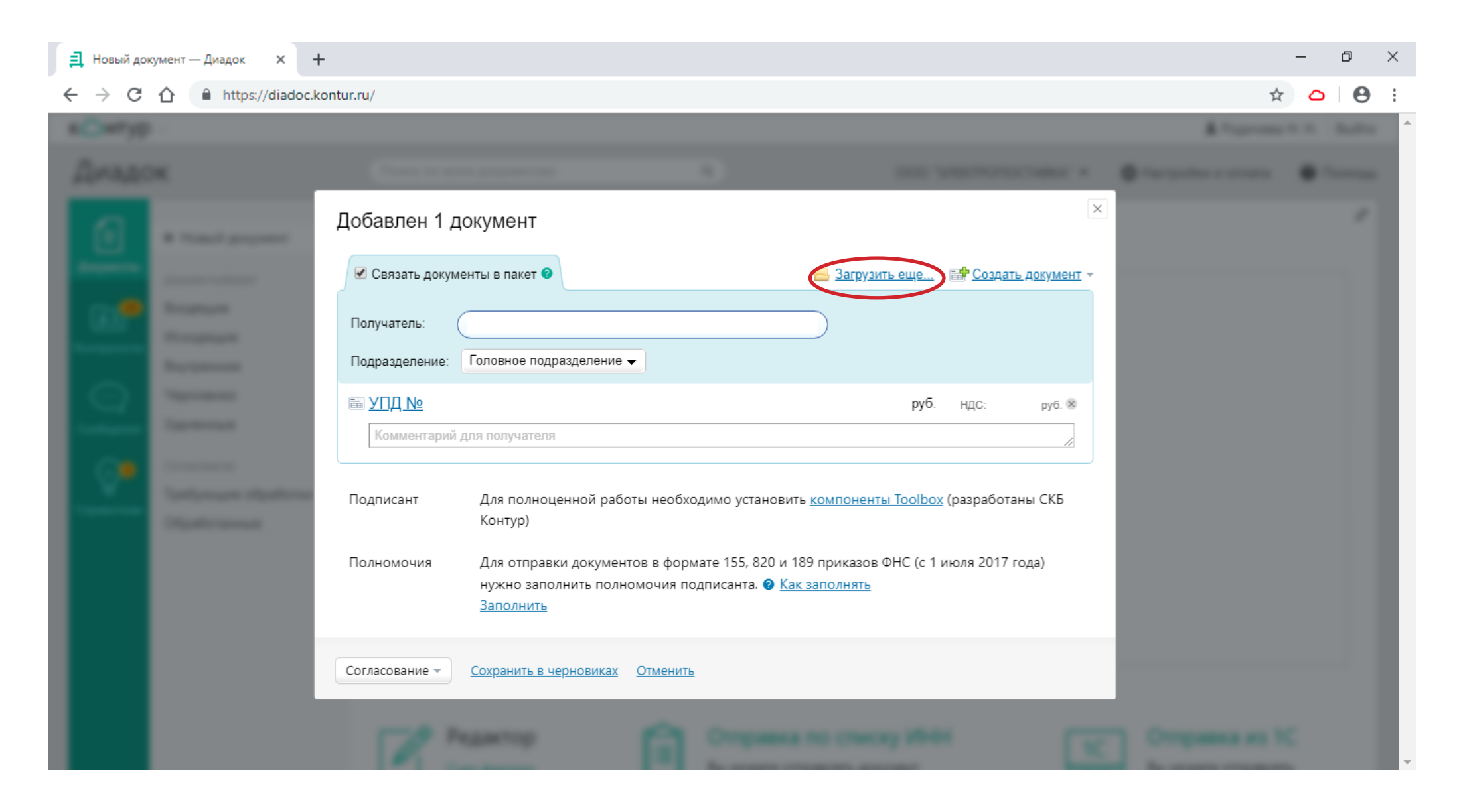

#### **Выбираем необходимый документ в формате PDF и нажимаем «Открыть»**

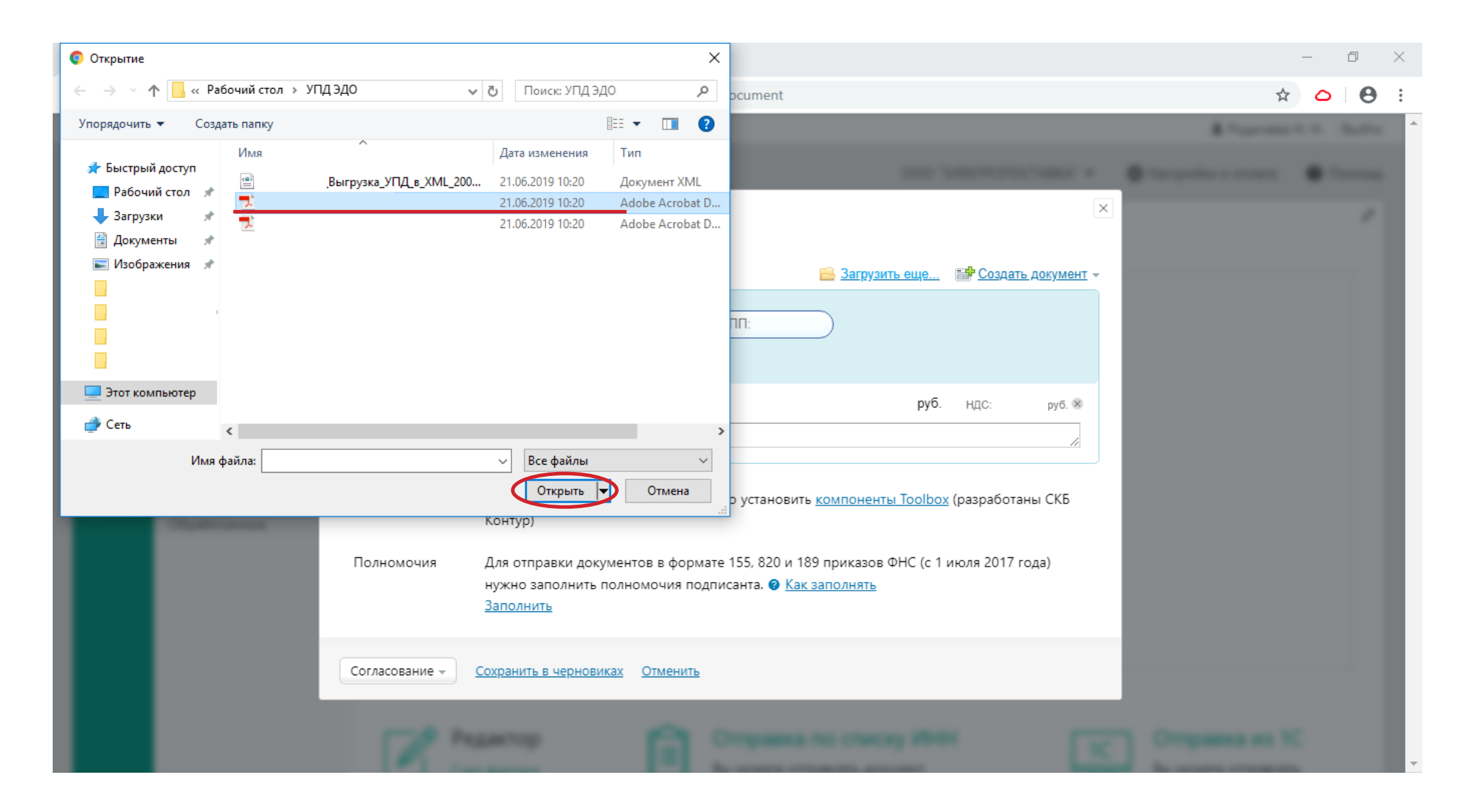

## **В пакете первичной документации помимо УПД теперь есть сертификат (неформализованный формат – ОБЯЗАТЕЛЬНО!)**

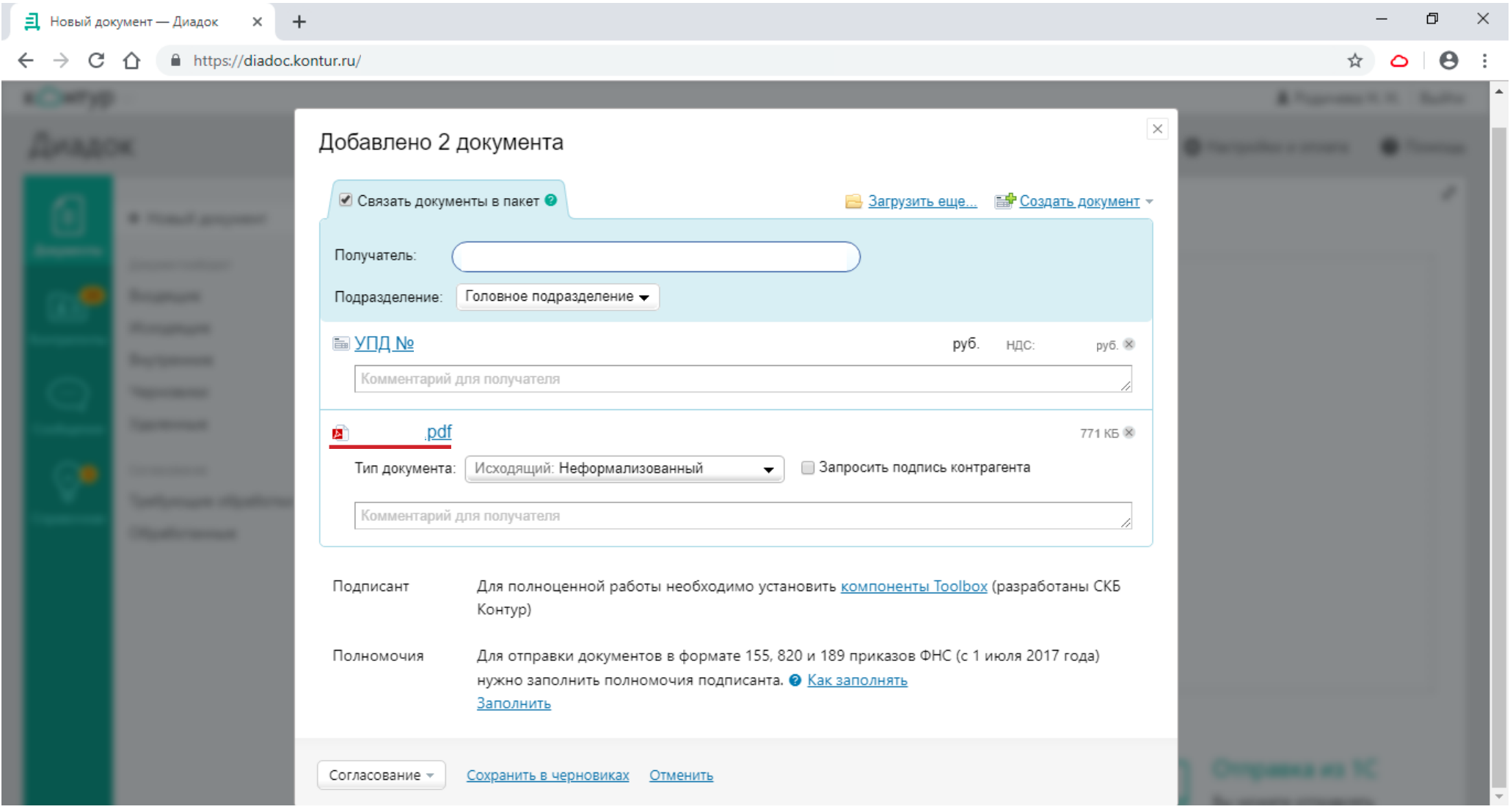

## **Отправляем на подпись (НЕ НА СОГЛАСОВАНИЕ!!!)**

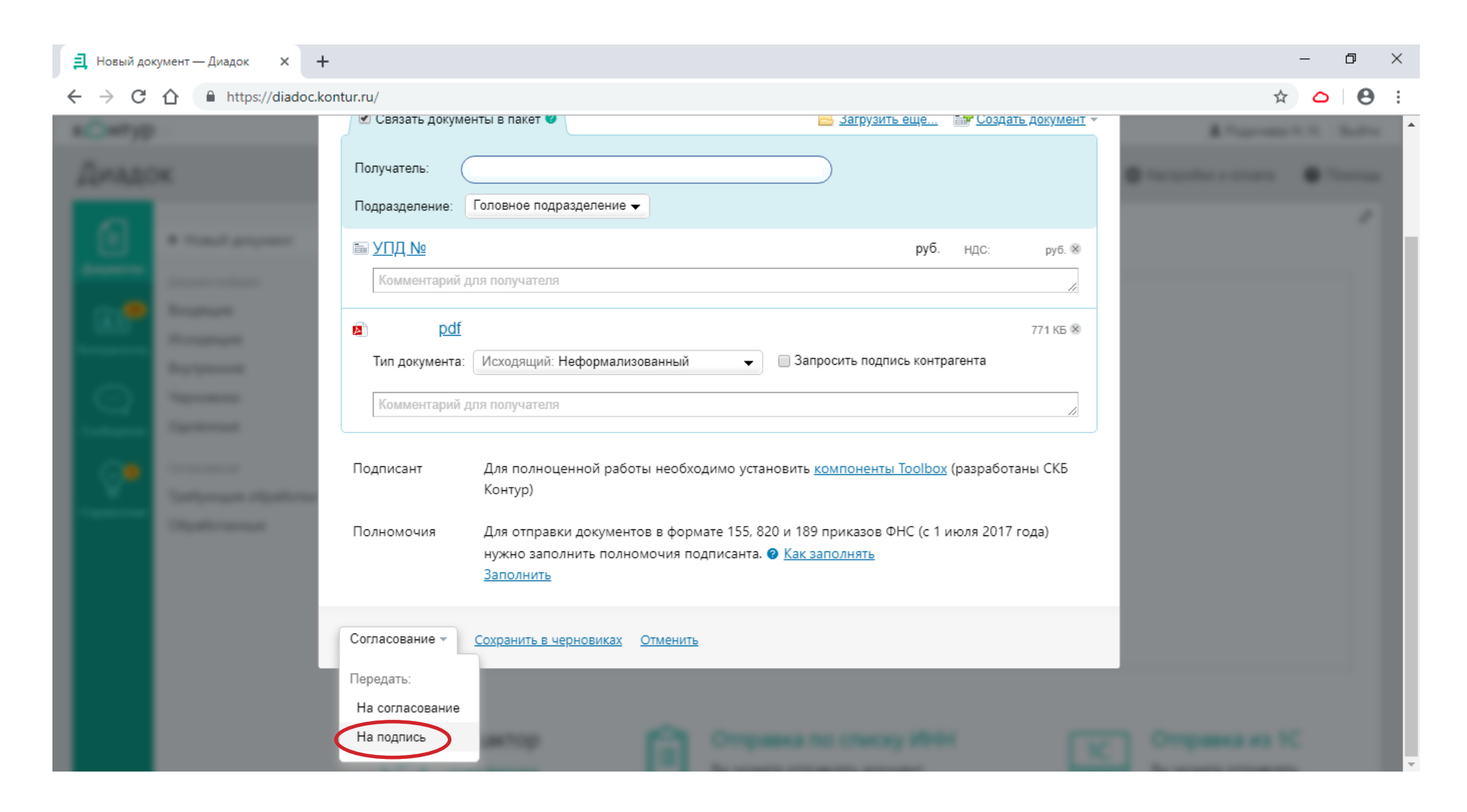

#### **Указываем подразделение, сотрудника и нажимаем «Передать»**

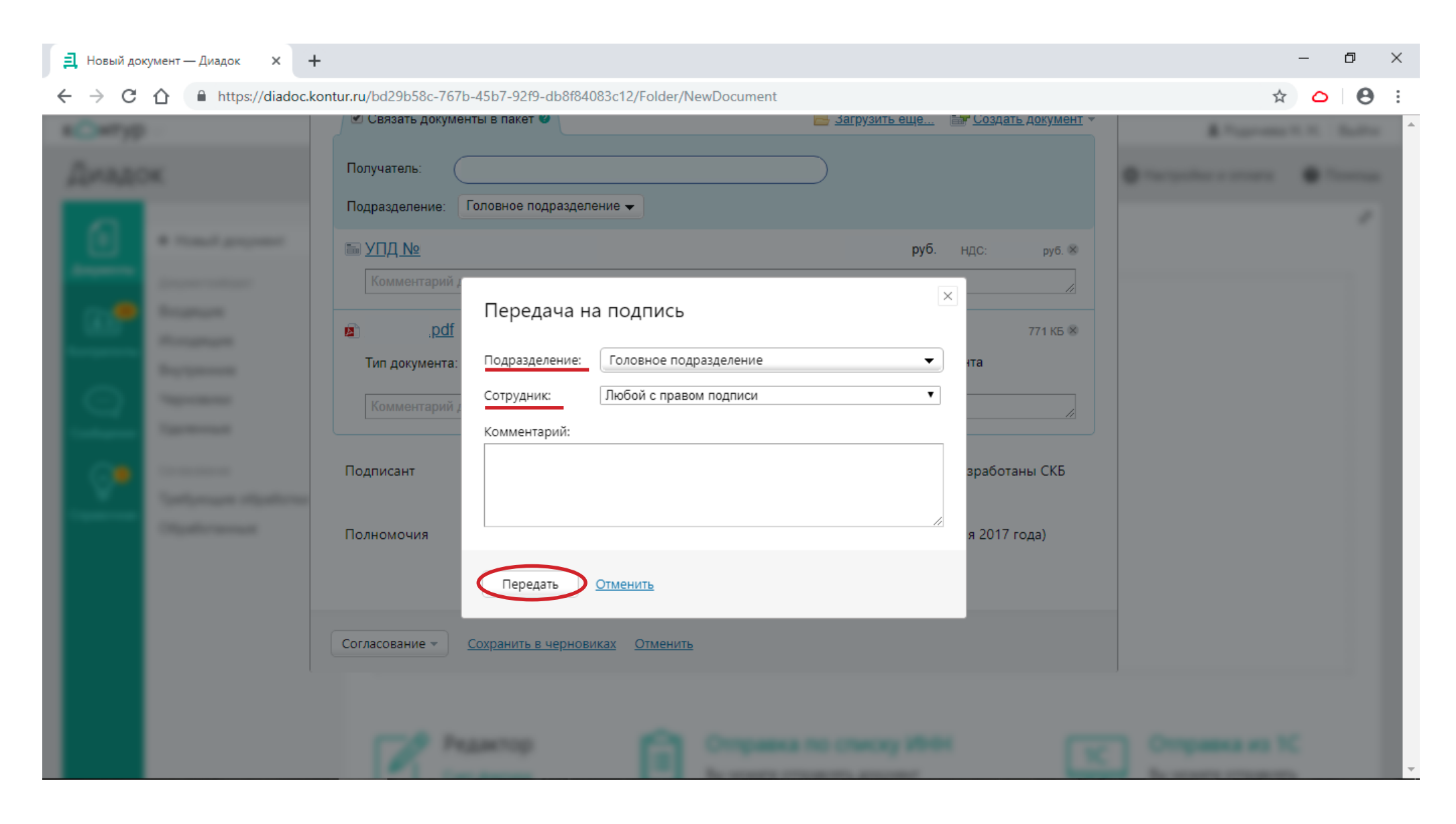

## **Документы появились в исходящей почте**

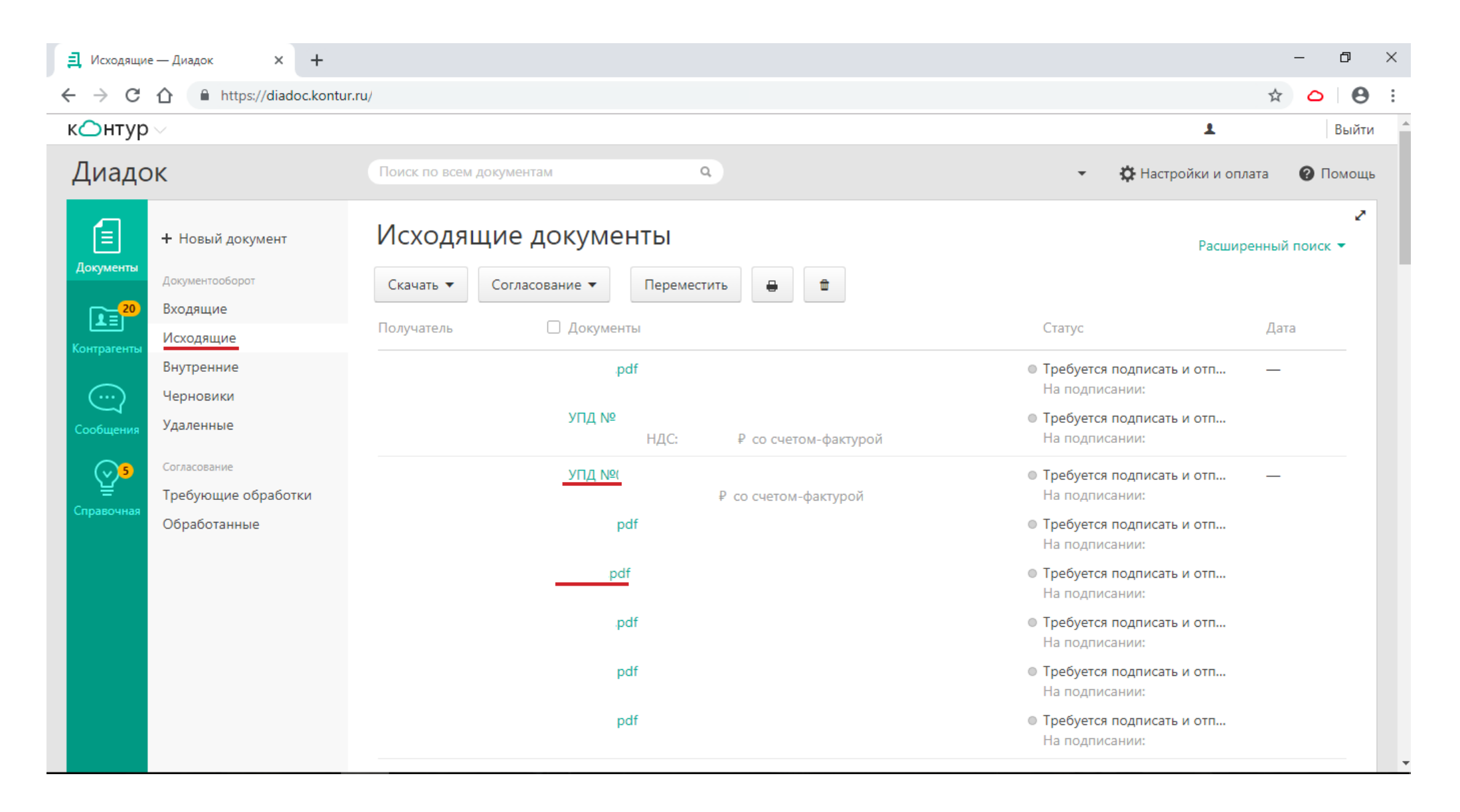

#### **Пакет первичной документации, включая документ качества, направлен контрагенту**

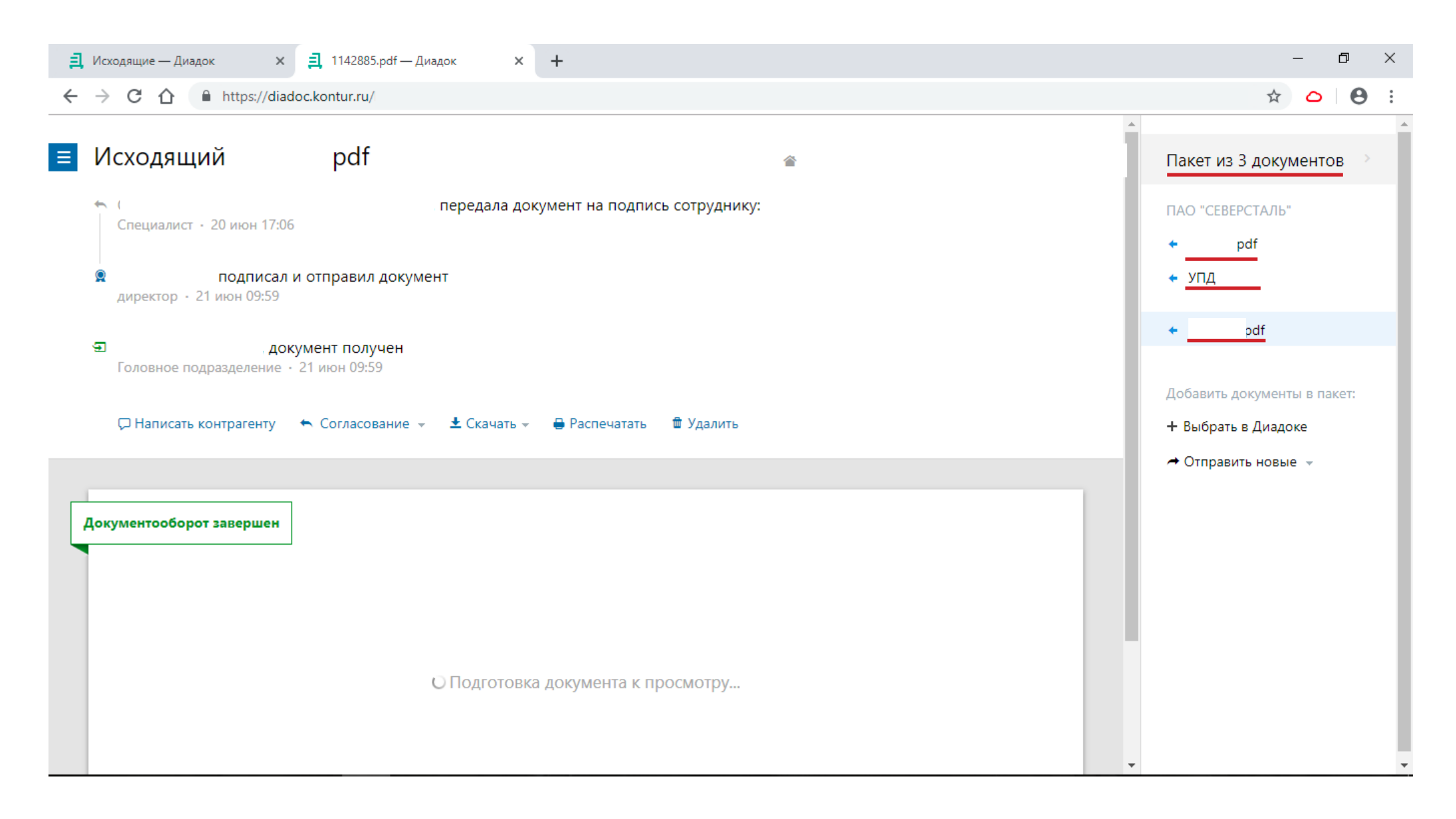